## **Guía docente para anfitriones ZOOM**

## **Acceso a Zoom**

Para acceder a la plataforma Zoom es necesario que previamente se tenga instalado el programa en la computadora o dispositivo móvil.

Puede consultar las instrucciones en el sitio web de la EUM / IENBA o través de los siguientes enlaces:

EUM:<https://www.eumus.edu.uy/eum/recursos-informaticos/zoom> IENBA:<http://www.enba.edu.uy/index.php/salas-virtuales-y-videoconferencia/instalacion-zoom>

## **Anfitrión**

Zoom permite que uno o varios participantes de la reunión tengan el rol de anfitrión/na. Es importante que al menos una persona utilice este rol para poder hacer uso de las funciones especiales y finalizar la reunión correctamente.

Las siguientes son algunas de las funciones especiales que tienen los anfitriones de la reunión:

- Controlar el micrófono del resto de los participantes.
- Silenciar todos los micrófonos de una vez.
- Agrupación de los participantes en pequeños grupos.
- Finalizar la reunión para todos.
- Grabar la reunión.

Dado que las cuentas Udelar se utilizan como cuentas compartidas (ya que de momento son insuficientes para distribuir una a cada docente), por cuestiones de seguridad es preferible que el acceso a las mismas quede reservado para el administrador designado por SeCIU (Informática, Bedelía, etc.). Para permitir al docente utilizar las funciones de anfitrión se le entrega junto con la reserva una **clave de anfitrión** que permite hacerse del control de la reunión de forma automática. Esta clave es únicamente para docentes y no debe ser distribuida a los estudiantes.

Para reclamar el anfitrión basta con habilitar el panel de participantes, y en la parte inferior del listado hacer click en el botón **Hacerse cargo como anfitrión**. Ver imagen a continuación.

Luego de esto, el docente -ahora anfitrión- **podrá designar otros participantes como coanfitriones** utilizando el botón "Más" que figura sobre el resto de los participantes.

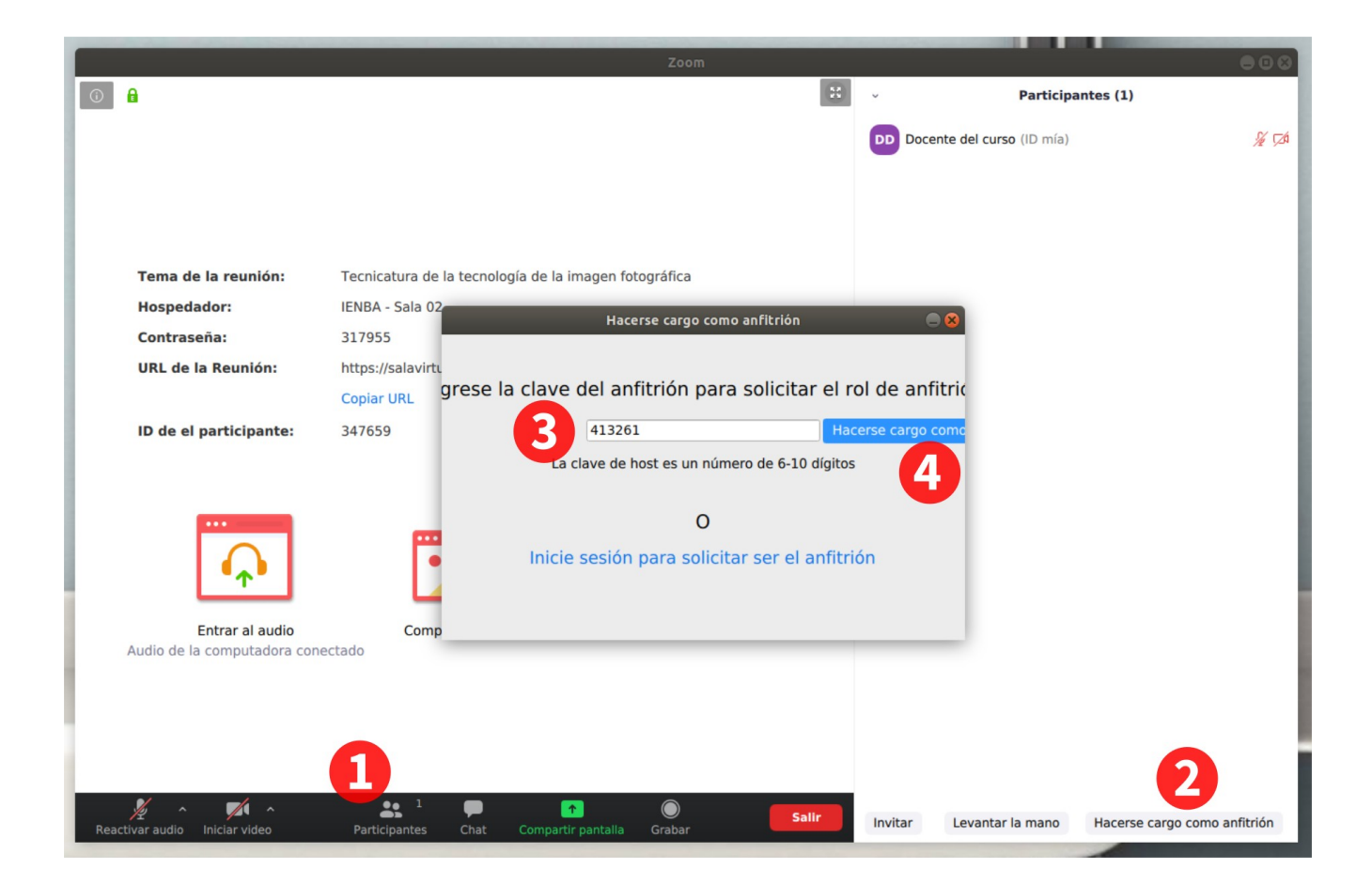

## **Salir y finalizar la reunión.**

Para finalizar correctamente la reunión una vez terminada la clase es importante que el docente haga click en el botón **Finalizar** y luego click en el botón **Finalizar para todos** (Ver la siguiente imagen). De esta manera la sala quedará liberada para poder ser utilizada por el siguiente docente.

La opción Finalizar para todos estará disponible únicamente para los anfitriones, por lo que se deberá haber ingresado la clave de anfitrión previamente.

En caso de que un anfitrión quiera retirarse de la reunión sin finalizar para todos deberá ir a **Finalizar** y luego **Salir de la reunión**. De esta manera la sala quedará sin anfitrión pero los participantes podrán continuar interactuando. Es importante tener presente que una vez que la clase termine alguien con rol de anfitrión debe estar en la sala para Finalizar la reunión para todos para dejarla libre.

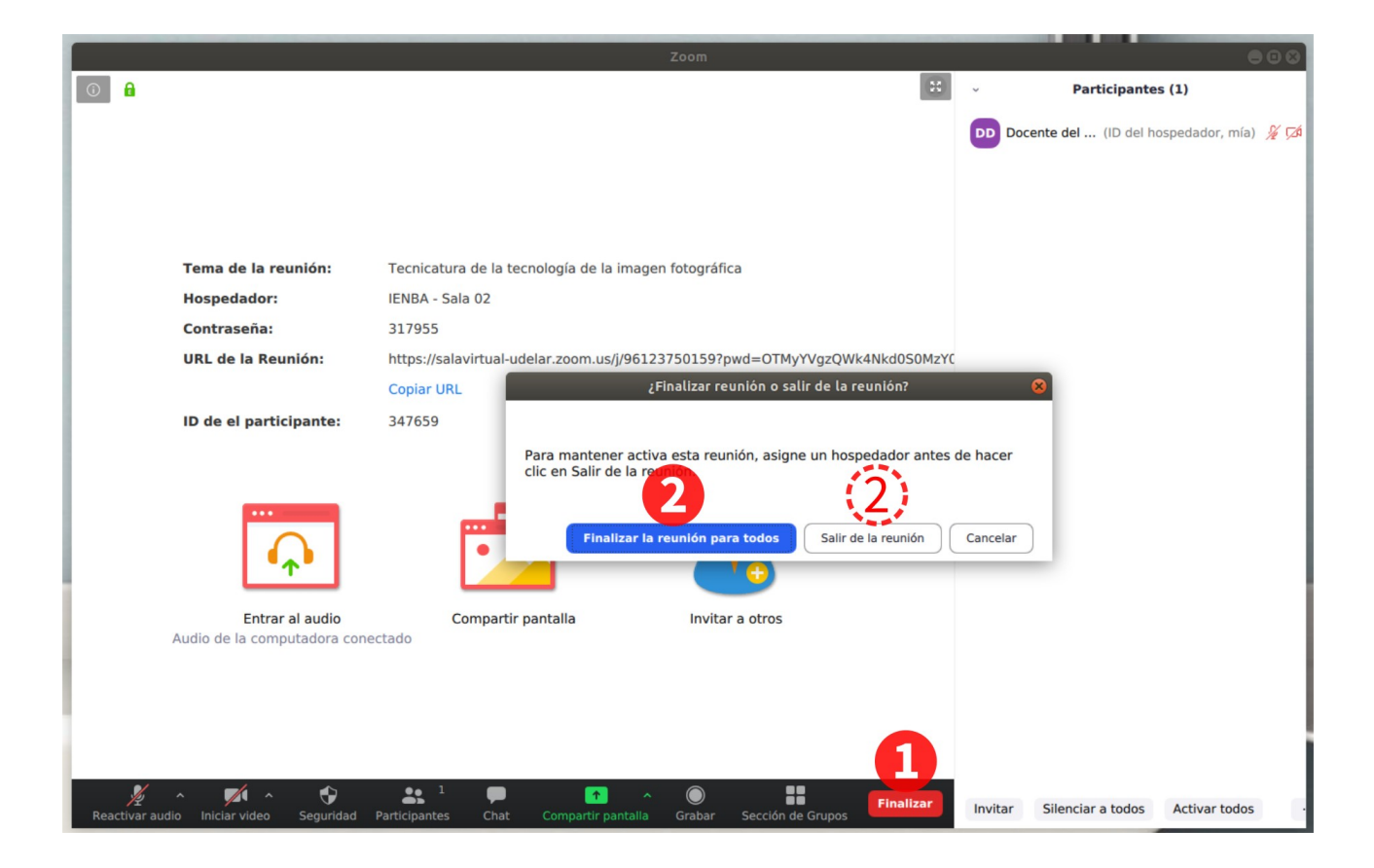